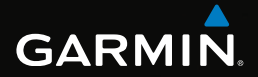

# eTrex® owner's manual for use with models 10, 20, 30

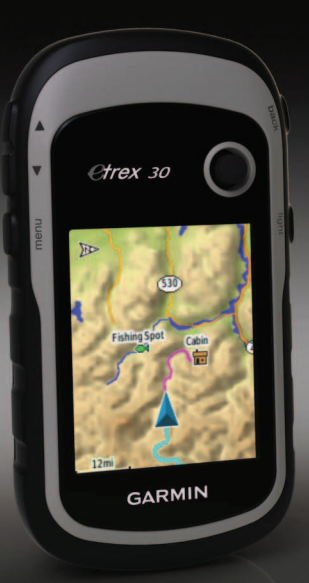

#### © 2011 Garmin Ltd. or its subsidiaries

All rights reserved. Under the copyright laws, this manual may not be copied, in whole or in part, without the written consent of Garmin. Garmin reserves the right to change or improve its products and to make changes in the content of this manual without obligation to notify any person or organization of such changes or improvements. Go to [www.garmin.com](http://www.garmin.com) for current updates and supplemental information concerning the use of this product.

Garmin<sup>®</sup>, the Garmin logo,  $eTrex$ <sup>®</sup>, BlueChart<sup>®</sup>, and City Navigator<sup>®</sup> are trademarks of Garmin Ltd. or its subsidiaries, registered in the USA and other countries. ANT™, ANT+™, BaseCamp™, chirp™, HomePort™, and Thumb Stick™ are trademarks of Garmin Ltd. or its subsidiaries. These trademarks may not be used without the express permission of Garmin.

Windows<sup>®</sup> is a registered trademark of Microsoft Corporation in the United States and/or other countries. Mac® is a registered trademarks of Apple Computer, Inc. microSD™ is a trademark of SD-3C, LLC. Other trademarks and trade names are those of their respective owners.

# **Table of Contents**

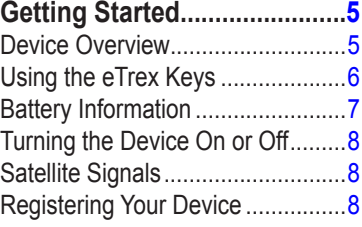

## **[Waypoints, Routes, and](#page-8-0)**

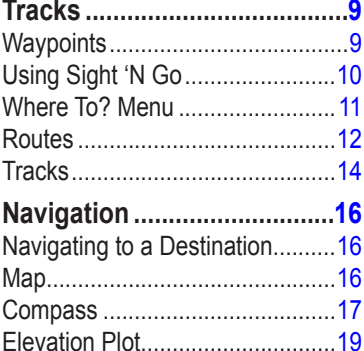

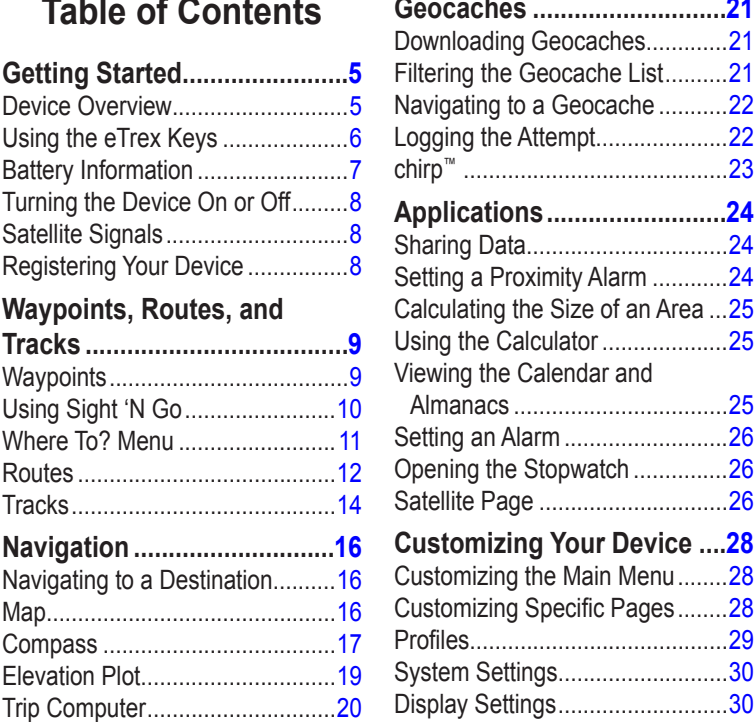

#### Table of Contents

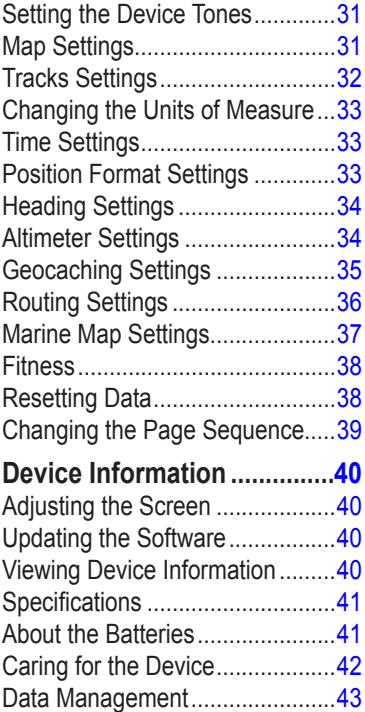

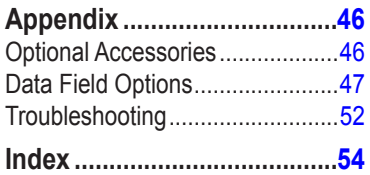

# <span id="page-4-0"></span>**Getting Started**

### ‹ **WARNING**

See the *Important Safety and Product Information* guide in the product box for product warnings and other important information.

When using your device the first time, you should complete these tasks to set up the device and get to know the basic features.

- 1. Install the batteries ([page 7](#page-6-1)).
- 2. Turn on the device ([page 8](#page-7-1)).
- 3. Acquire satellites [\(page 8\)](#page-7-2).
- 4. Register the device [\(page 8\)](#page-7-3).
- 5. Mark a waypoint [\(page 9](#page-8-1)).
- 6. Create a route ([page 12](#page-11-1)).
- 7. Record a track ([page 14](#page-13-1)).
- 8. Navigate to a destination ([page 16](#page-15-1)).
- 9. Calibrate the compass [\(page 17\)](#page-16-1).

## **Device Overview**

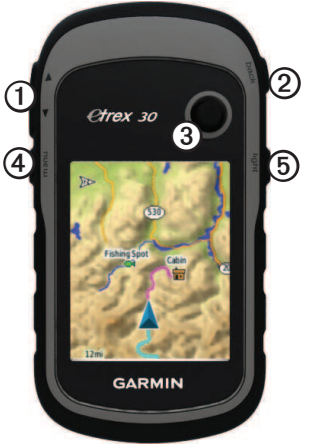

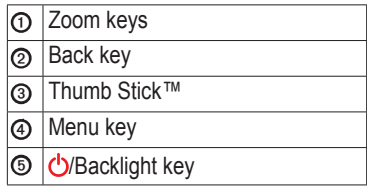

<span id="page-5-0"></span>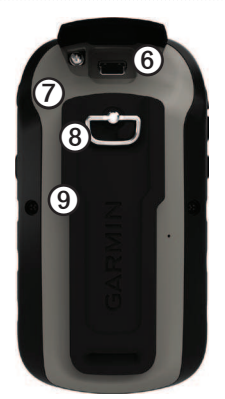

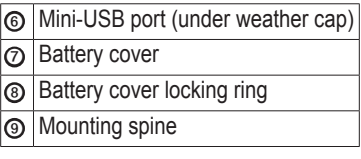

## **Using the eTrex Keys**

- Move the Thumb Stick up, down, left, and right to highlight menu selections or to move around the map.
- Press the center of the Thumb Stick to select the highlighted item.
- Press **back** to move back one step in the menu structure.
- Press **menu** to display a list of commonly-used functions for the current page. Press **menu** twice to access the main menu from any page.
- Press **▲** and ▼ to zoom in and out on the map.

## <span id="page-6-0"></span>**Battery Information**

### ‹ **WARNING**

The temperature rating for the device  $(-4^{\circ}$ F to 158 $^{\circ}$ F, or -20 to 70 $^{\circ}$ C) may exceed the usable range of some batteries. Alkaline batteries can rupture at high temperatures.

### *notice*

Alkaline batteries lose a significant amount of their capacity as temperature decreases. Therefore, use lithium batteries when operating the device in below-freezing conditions.

### <span id="page-6-1"></span>**Installing AA Batteries**

The device operates on two AA batteries. You can use alkaline, NiMH, or lithium batteries. Use NiMH or lithium batteries for best results.

1. Turn the D-ring counter-clockwise, and pull up to remove the cover.

2. Insert the batteries, observing polarity.

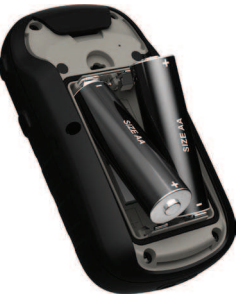

- 3. Replace the battery cover, and turn the D-ring clockwise.
- 4. Hold  $\mathcal{C}$ .
- 5. Select **Setup** > **System** > **Battery Type**.
- 6. Select **Alkaline**, **Lithium**, or **Rechargeable NiMH**.

## <span id="page-7-1"></span><span id="page-7-0"></span>**Turning the Device On or Off**

 $H$ old  $\ddot{C}$ .

## <span id="page-7-2"></span>**Satellite Signals**

After the device is turned on, it begins acquiring satellite signals. The device may need a clear view of the sky to acquire satellite signals. When the GPS bars on the backlight page ([page 40\)](#page-39-1) are solid green, your device has acquired satellite signals. The time and date are set automatically based on the GPS position.

For more information about GPS, go to http:/[/www.garmin.com/aboutGPS.](http://www.garmin.com/aboutGPS)

# <span id="page-7-3"></span>**Registering Your Device**

- Go to [http://my.garmin.com.](http://my.garmin.com)
- Keep the original sales receipt, or a photocopy, in a safe place.

## <span id="page-8-0"></span>**Waypoints, Routes, and Tracks**

## **Waypoints**

Waypoints are locations you record and store in the device.

### <span id="page-8-1"></span>**Creating a Waypoint**

You can save your current location as a waypoint.

- 1. Select **Mark Waypoint**.
- 2. Select an option:
	- To save the waypoint without changes, select **Done**.
	- To make changes to the waypoint, select an item to edit, and select **Done**.

### **Finding a Waypoint**

- 1. Select **Where To?** > **Waypoints**.
- 2. Select a waypoint.

### **Editing a Waypoint**

Before you can edit a waypoint, you must create a waypoint.

- 1. Select **Waypoint Manager**.
- 2. Select a waypoint.
- 3. Select an item to edit.
- 4. Enter the new information.
- 5. Select **Done**.

### **Deleting a Waypoint**

- 1. Select **Waypoint Manager**.
- 2. Select a waypoint.
- 3. Select **menu** > **Delete** > **Yes**.

#### <span id="page-9-0"></span>**Increasing the Accuracy of a Waypoint Location**

Waypoint averaging allows you to increase the accuracy of a waypoint location by collecting multiple samples of the waypoint location.

- 1. Select **Waypoint Averaging**.
- 2. Select a waypoint.
- 3. Move to the location.
- 4. Select **Start**.
- 5. When the Sample Confidence status bar reaches 100%, select **Save**.

For best results, collect four to eight samples for the waypoint, waiting at least 90 minutes between samples.

# **Using Sight 'N Go**

Sight 'N Go is available on the eTrex 30.

You can point the device at an object in the distance, lock in the direction, and then navigate to the object.

- 1. Select **Sight 'N Go**.
- 2. Point the device at an object or in the direction of a location.
- 3. Select **Lock Direction** > **Project Waypoint**.
- 4. Select a unit of measure.
- 5. Enter the distance to the object, and select **Done** > **Save**.

## <span id="page-10-0"></span>**Where To? Menu**

You can use the Where To? menu to find a destination to navigate to. Not all Where To? categories are available in all areas and maps.

### <span id="page-10-1"></span>**Additional Maps**

You can use additional maps on the eTrex 20 and eTrex 30, such as BirdsEye™ satellite imagery, BlueChart® g2, TOPO, and City Navigator® detailed maps. Detailed maps may contain additional points of interest, such as restaurants or marine services. For more information, go to <http://buy.garmin.com> or contact your Garmin dealer.

### **Finding a Location by Name**

Depending on the maps loaded on your device, you can search for cities, geographic points, and various points of interest (POIs), such as restaurants, hotels, and auto services.

- 1. Select **Where To?**.
- 2. Select a category.
- 3. Select **menu** > **Spell Search**.
- 4. Enter all or part of the name, and select **Done**.

#### **Finding a Location Near Another Location**

- 1. Select **Where To?** > **menu** > **Search Near**.
- 2. Select an option.
- 3. If necessary, select a location.

## <span id="page-11-0"></span>**Finding an Address**

You can use optional City Navigator maps to search for addresses.

- 1. Select **Where To?** > **Addresses**.
- 2. If necessary, enter the country or state.
- 3. Enter the city or postal code. **NOTE**: Not all map data provides postal code searching.
- 4. Select the city.
- 5. Enter the house number.
- 6. Enter the street.

# **Routes**

A route is a sequence of waypoints that leads you to your final destination.

## <span id="page-11-1"></span>**Creating a Route**

- 1. Select **Route Planner** > **Create Route** > **Select First Point**.
- 2. Select a category.
- 3. Select the first point in the route.
- 4. Select **Use** > **Select Next Point**.
- 5. Repeat steps 2–4 until the route is complete.
- 6. Select **back** to save the route.

## **Editing the Name of a Route**

- 1. Select **Route Planner**.
- 2. Select a route.
- 3. Select **Change Name**.
- 4. Enter the new name.
- 5. Select **Done**.

## <span id="page-12-0"></span>**Editing a Route**

- 1. Select **Route Planner**.
- 2. Select a route.
- 3. Select **Edit Route**.
- 4. Select a point.
- 5. Select an option:
	- To view the point on the map, select **Review**.
	- To change the order of the point on the route, select **Move Down**  or **Move Up**.
	- To add an additional point on the route, select **Insert**.
		- The additional point is inserted before the point you are editing.
	- To remove the point from the route, select **Remove**.
- 6. Select **back** to save the route.

## **Viewing a Route on the Map**

- 1. Select **Route Planner**.
- 2. Select a route.
- 3. Select **View Map**.

## **Deleting a Route**

- 1. Select **Route Planner**.
- 2. Select a route.
- 3. Select **Delete Route**.

## **Viewing the Active Route**

- 1. While navigating a route, select **Active Route**.
- 2. Select a point in the route to view additional details.

## **Reversing a Route**

- 1. Select **Route Planner**.
- 2. Select a route.
- 3. Select **Reverse Route**.

# <span id="page-13-0"></span>**Tracks**

A track is a recording of your path. The track log contains information about points along the recorded path, including time, location, and elevation for each point.

## <span id="page-13-1"></span>**Recording Track Logs**

- 1. Select **Setup** > **Tracks** > **Track Log**.
- 2. Select **Record**, **Do Not Show** or **Record**, **Show On Map**.

If you select **Record**, **Show On Map**, a line on the map indicates your track.

- 3. Select **Record Method**.
- 4. Select an option:
	- To record tracks at a variable rate that creates an optimum representation of your tracks, select **Auto**.
	- To record tracks at a specified distance, select **Distance**.
- To record tracks at a specified time, select **Time**.
- 5. Select **Record Interval**.
- 6. Complete an action:
	- Select an option to record tracks more or less often.

**NOTE**: Using the **Most Often** interval provides the most track detail, but fills up the device memory quicker.

• Enter a time or distance, and select **Done**.

As you move with the device turned on, a track log is created.

### <span id="page-14-0"></span>**Saving the Current Track**

The track being recorded is called the current track.

- 1. Select **Track Manager** > **Current Track**.
- 2. Select what you want to save:
	- Select **Save Track**.
	- Select **Save Portion**, and select a portion.

### **Viewing Track Information**

- 1. Select **Track Manager**.
- 2. Select a track.
- 3. Select **View Map**.

The beginning and the end of the track are marked by flags.

4. Select **menu** > **Review Track**. Information about the track is **listed** 

#### **Viewing the Elevation Plot of a Track**

- 1. Select **Track Manager**.
- 2. Select a track.
- 3. Select **Elevation Plot**.

## **Archiving a Saved Track**

You can archive saved tracks to save memory space.

- 1. Select **Track Manager**.
- 2. Select a saved track.
- 3. Select **Archive**.

#### **Clearing the Current Track**

Select **Setup** > **Reset** > **Clear Current Track** > **Yes**.

### **Deleting a Track**

- 1. Select **Track Manager**.
- 2. Select a track.
- 3. Select **Delete** > **Yes**.

# **Navigation**

<span id="page-15-0"></span>You can navigate a route, a track, to a waypoint, to a geocache, or to any saved location in the device. You can use the map [\(page 16](#page-15-2)) or compass [\(page 17\)](#page-16-2) to navigate to your destination.

## <span id="page-15-1"></span>**Navigating to a Destination**

You can navigate to a destination using the map or compass.

- 1. Select **Where To?**.
- 2. Select a category.
- 3. Select a destination.
- 4. Select **Go**.

The map page opens with your route marked with a magenta line.

5. Navigate using the map [\(page 16](#page-15-2)) or compass [\(page 17](#page-16-2)).

#### **Stopping Navigation** Select **Where To?** > **Stop Navigation**.

# <span id="page-15-2"></span>**Map**

represents your location on the map. As you travel,  $\triangle$  moves. When you are navigating to a destination, your route is marked with a magenta line on the map.

To customize the map settings, see [page 31.](#page-30-1) To customize the map dashboard and data fields, see [page 28](#page-27-1).

## **Browsing the Map**

- 1. Select **Map**.
- 2. Select one or more options:
	- Use the Thumb Stick to pan the map to view different areas.
	- Select  $\blacktriangle$  and  $\nabla$  to zoom in and out of the map.

<span id="page-16-0"></span>• Select a location on the map, and the bar at the top of the screen shows information about the selected location.

### **Navigating a Driving Route**

Driving route navigation is only available on the eTrex 20 and eTrex 30.

Before you can use the map, you must purchase and load City Navigator maps. If you plan to use an auto mount accessory with the device, you must also purchase and install the mount in your vehicle.

- 1. Select **Proile Change** > **Automotive**.
- 2. Use the map to navigate to the destination.
- 3. Follow the turns in the text bar along the top of the map.

## <span id="page-16-2"></span>**Compass**

The eTrex 30 has a 3-axis, electronic compass.

You can use a bearing pointer or a course pointer to navigate to your destination.

**TIP**: When the device is using the automotive profile, the compass displays GPS heading, not magnetic heading.

### <span id="page-16-1"></span>**Calibrating the Compass**

### *notice*

Calibrate the electronic compass outdoors. To improve heading accuracy, do not stand near objects that influence magnetic fields, such as cars, buildings, or overhead power lines.

<span id="page-17-1"></span>**Navigation** 

You should calibrate the compass after moving long distances, experiencing temperature changes, or changing the batteries.

- 1. Select **Compass** > **menu** > **Calibrate Compass** > **Start**.
- 2. Follow the on-screen instructions.

#### **Navigating with the Bearing Pointer**

When navigating to a destination,  $\triangle$ points to your destination, regardless of the direction you are moving.

- 1. Begin navigation to a destination ([page 16\)](#page-15-1).
- 2. Select **Compass**.
- 3. Turn until  $\triangle$  points toward the top of the compass, and continue moving in that direction to the destination.

### <span id="page-17-0"></span>**About the Course Pointer**

The course pointer is most useful if you are navigating on water or where there are no major obstacles in your path.

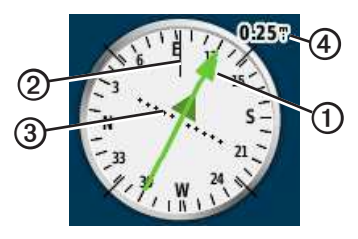

The course pointer  $\Phi$  indicates your relationship to a course line **②** leading to the destination. The course line to your destination is based on your original starting point.

As you drift from the intended course to the destination, the course deviation indicator ➌ (CDI) provides the indication of drift (right or left) from the course.

The scale  $\Omega$  refers to the distance

<span id="page-18-0"></span>between dots on the course deviation **indicator** 

#### **Navigating with the Course Pointer**

Before you can navigate with the course pointer, you must change the pointer setting to **Course (CDI)** ([page 34\)](#page-33-1).

- 1. Begin navigation to a destination ([page 16\)](#page-15-1).
- 2. Select **Compass**.
- 3. Use the course pointer to navigate to the destination ([page 18](#page-17-0)).

## **Elevation Plot**

Elevation plotting is available on the eTrex 30.

By default, the elevation plot displays the elevation for an elapsed time. To customize the elevation plot, see [page 34.](#page-33-2)

#### Select **Elevation Plot**.

You can change the elevation plot to display pressure and elevation over

time or distance.

- 1. Select **Elevation Plot** > **menu** > **Change Plot Type**.
- 2. Select an option.

#### **Viewing Details about a Point on the Plot**

Select an individual point on the plot.

Details about the point appear at the top of the plot.

#### **Resetting the Elevation Plot**

Select **Elevation Plot** > **menu > Reset** > **Clear Current Track** > **Yes**.

<span id="page-19-0"></span>**Navigation** 

#### <span id="page-19-1"></span>**Calibrating the Barometric Altimeter**

You can manually calibrate the barometric altimeter if you know the correct elevation or the correct barometric pressure.

- 1. Go to a location where the elevation or barometric pressure is known.
- 2. Select **Elevation Plot** > **menu** > **Calibrate Altimeter**.
- 3. Follow the on-screen instructions.

## **Trip Computer**

The trip computer displays your current speed, average speed, maximum speed, trip odometer, and other helpful statistics.

To customize the trip computer, see [page 28.](#page-27-1)

#### **Resetting the Trip Data**

For accurate information, reset the trip information before beginning a trip.

#### Select **Trip Computer** > **menu** > **Reset** > **Reset Trip Data** > **Yes**.

All of the trip computer values are set to zero.

# **Geocaches**

<span id="page-20-0"></span>A geocache is like a hidden treasure. Geocaching is when you hunt for hidden treasures using GPS coordinates posted online by those hiding the geocache.

## **Downloading Geocaches**

- 1. Connect your device to a computer ([page 44\)](#page-43-0).
- 2. Go to [www.OpenCaching.com.](http://www.OpenCaching.com)
- 3. If necessary, create an account.
- 4. Sign in.
- 5. Follow the on-screen instructions to find and download geocaches to your device.

## <span id="page-20-1"></span>**Filtering the Geocache List**

You can filter your geocache list based on certain factors, such as the level of dificulty.

- 1. Select **Geocaches** > **menu** > **Apply Filter** > **Quick Filter**.
- 2. Select items to filter.
- 3. Select an option:
	- To apply the filter to the geocache list, select **Search**.
	- To save the filter, select **back**.

#### **Creating and Saving a Geocache Filter**

You can create and save custom filters for geocaches based on specific factors you select. After you set up the filter, you can apply it in the geocaches list.

1. Select **Setup** > **Geocaches** > **Filter Setup** > **Create Filter**.

#### <span id="page-21-0"></span>Geocaches

- 2. Select items to filter.
- 3. Select an option:
	- To apply the filter to the geocache list, select **Search**.
	- To save the ilter, select **back**. After it is saved, the filter is automatically named. You can access the custom filter from the geocaches list.

#### **Editing a Custom Geocache Filter**

- 1. Select **Setup** > **Geocaches** > **Filter Setup**.
- 2. Select a filter.
- 3. Select an item to edit.

# <span id="page-21-1"></span>**Navigating to a Geocache**

- 1. Select **Geocaches**.
- 2. Select a geocache.
- 3. Select **Go**.
- 4. Navigate using the map [\(page 16](#page-15-2)) or compass [\(page 17](#page-16-2)).

# <span id="page-21-2"></span>**Logging the Attempt**

After you have attempted to find a geocache, you can log your results.

- 1. Select **Geocaches** > **menu** > **Log Attempt**.
- 2. Select **Found**, **Did Not Find**, or **Needs Repair**.
- 3. Select an option:
	- To begin navigation to a geocache nearest you, select **Find Next Closest**.
	- To end the logging, select **Done**.

<span id="page-22-0"></span>• To enter a comment about looking for the cache or the cache itself, select **Add Comment**, enter a comment, and select **Done**.

## <span id="page-22-1"></span>**chirp™**

chirp programming and searching is available on the eTrex 30.

A chirp is a small Garmin accessory that you can program and leave in a geocache. Only the owner of the chirp can program a chirp, but anyone can find a chirp in a geocache. For more information about programming a chirp, see the *chirp Owner's Manual* at http:/[/www.garmin.com](http://www.garmin.com).

### **Enable chirp Searching**

- 1. Select **Setup** > **Geocaches**.
- 2. Select **chirp**™ **Searching** > **On**.

#### **Finding a Geocache with a chirp**

- 1. Select **Geocaches** > **menu** > **Show chirp**™ **Details**.
- 2. Begin navigating to a geocache ([page 22\)](#page-21-1).

When you are within 33 feet (10 m) of the geocache that contains a chirp, details about the chirp appear.

3. If available, select **Go** to navigate to the next stage of the geocache.

# <span id="page-23-0"></span>**Applications**

# **Sharing Data**

The eTrex 30 can share information wirelessly.

Your device can send or receive data when connected to another compatible device. You can share waypoints, geocaches, routes, and tracks.

#### **Sending and Receiving Data Wirelessly**

Before you can share data wirelessly, you must be within 10 feet (3 m) of a compatible Garmin device.

- 1. Select **Share Wirelessly**.
- 2. Select **Send** or **Receive**.
- 3. Follow the on-screen instructions.

# **Setting a Proximity Alarm**

Proximity alarms alert you when you are within a specified range of a particular location.

- 1. Select **Proximity Alarms**.
- 2. Select **Create Alarm**.
- 3. Select a category.
- 4. Select a location.
- 5. Select **Use**.
- 6. Enter a radius.
- 7. Select **Done**.

When you enter a proximity alarm area, the device sounds a tone (eTrex 20/30).

## <span id="page-24-0"></span>**Calculating the Size of an Area**

- 1. Select **Area Calculation** > **Start**.
- 2. Walk around the perimeter of the area you want to calculate.
- 3. Select **Calculate** when inished.

## **Using the Calculator**

The device has a standard calculator and a degree calculator.

- 1. Select **Calculator**.
- 2. Complete an action:
	- Use the standard calculator.
	- Select **menu** > **Scientiic** to use the scientific calculator functions.
	- Select **menu** > **Degrees** to calculate degrees.

## **Viewing the Calendar and Almanacs**

You can view device activity, such as when a waypoint was saved, almanac information for the sun and moon, and the best times for hunting and fishing.

- 1. Select an option:
	- To view device activity for specific days, select **Calendar**.
	- To view the sunrise, sunset, moonrise, and moonset information, select **Sun and Moon**.
	- To view the predicted best times for hunting and fishing, select, **Hunt and Fish**.
- 2. If necessary, select **▲** or ▼ to view a different month.
- 3. Select a day.

# <span id="page-25-0"></span>**Setting an Alarm**

If you are not currently using the device, you can set the device to turn on at a specific time.

- 1. Select **Alarm Clock**.
- 2. Select the clock numbers to set the time, and select **Done**.
- 3. Select **Turn Alarm On**.
- 4. Select an option.

The alarm sounds at the selected time. If the device is off at the alarm time, the device turns on and sounds the alarm.

## **Opening the Stopwatch**

Select **Stopwatch**.

# **Satellite Page**

The satellite page shows your current location, GPS accuracy, satellite locations, and signal strength.

## **Changing the Satellite View**

- 1. Select **Satellite** > **menu**.
- 2. If necessary, select **Track Up** to change the view of the satellites to be oriented with your current track toward the top of the screen.
- 3. If necessary, select **Multicolor** to assign a specific color to the satellite in the view and to the signal strength bar of that satellite (eTrex 20/30).

## <span id="page-25-1"></span>**Turning Off GPS**

Select **Satellite** > **menu** > **Use With GPS Off**.

### <span id="page-26-0"></span>**Simulating a Location**

Before you can simulate a location, you must turn off GPS ([page 26](#page-25-1)).

- 1. Select **Satellite** > **menu** > **Use With GPS Off**.
- 2. Select **menu** > **Set Location On Map**.
- 3. Select a location.
- 4. Select **Use**.

# <span id="page-27-3"></span><span id="page-27-0"></span>**Customizing Your Device**

## **Customizing the Main Menu**

Select **menu** > **Change Item Order** to change the item order on the main menu.

## <span id="page-27-1"></span>**Customizing Specific Pages**

Data fields display information about your location or other specified data. Dashboards are a custom grouping of data that can be helpful to a specific or general task, such as geocaching.

You can customize the data fields and dashboards of the map, compass, and trip computer.

### <span id="page-27-2"></span>**Enabling the Map Data Fields**

- 1. Select **Map** > **menu** > **Setup Map** > **Data Fields**.
- 2. Select a number and style of data fields

### **Changing the Data Fields**

Before you can change the map data fields, you must enable them [\(page 28](#page-27-2)).

- 1. Select **Map** > **menu** > **Change Data Fields**.
- 2. Select a data field to customize.
- 3. Select a data field type. For data field descriptions, see [page 47.](#page-46-1)
- 4. Select **back** to save the changes.

## <span id="page-28-0"></span>**Customizing Dashboards**

- 1. Open the page for which you want to customize the dashboard.
- 2. Select an option:
	- From the map, select **menu** > **Setup Map** > **Data Fields** > **Dashboard**.
	- From the compass or trip computer, select **menu** > **Change Dashboard**.
- 3. Select a dashboard.

# **Proiles**

Profiles are collections of settings that optimize your device based on how you are using it. For example, your settings and views can be different when you are using the device for geocaching and for navigating on water.

When you are using a profile and you change settings such as data fields or

units of measurement, the changes are saved automatically as part of the profile.

## **Selecting a Profile**

- 1. Select **Proile Change**.
- 2. Select a profile.

## **Creating a Custom Profile**

You can customize your settings and data fields for a particular activity or trip.

- 1. Customize the settings as necessary ([page 28\)](#page-27-3).
- 2. Customize the data fields as necessary ([page 28\)](#page-27-1).
- 3. Select **Setup** > **Proiles**.
- 4. Select **Create Proile** > **OK**.

### <span id="page-29-0"></span>**Editing a Profile Name**

- 1. Select **Setup** > **Proiles**.
- 2. Select a profile.
- 3. Select **Edit Name**.
- 4. Enter the new name.
- 5. Select **Done**.

## **Deleting a Profile**

- 1. Select **Setup** > **Proiles**.
- 2. Select a profile.
- 3. Select **Delete** > **Yes**.

## **System Settings**

Select **Setup** > **System**.

• **GPS**—sets the GPS to **Normal, WAAS/EGNOS** (Wide Area Augmentation System/European Geostationary Navigation Overlay Service), or **Demo Mode** (GPS off). For information about WAAS, go to [http://www.garmin.com/](http://www.garmin.com/aboutGPS/waas.html) [aboutGPS/waas.html.](http://www.garmin.com/aboutGPS/waas.html)

• **Language**—sets the text language on the device.

**NOTE**: Changing the text language does not change the language of user-entered data or map data, such as street names.

• **Battery Type**—allows you to select the type of AA battery you are using.

## **Display Settings**

Select **Setup** > **Display**.

• **Backlight Timeout**—adjusts the length of time before the backlight turns off.

**NOTE**: To adjust the backlight brightness, see [page 40.](#page-39-1)

- **Colors (eTrex 20/30)**—sets the colors that display in Night and Day mode.
	- **Mode**—sets a light background (**Day**), a dark background

<span id="page-30-0"></span>(**Night**), or automatically switches between the two based on the sunrise time and the sunset time for your current location (**Auto**).

- **Day Background Color—sets** the background image used in day mode.
- ゼ **Day Highlight Color**—sets the color for selections in day mode.
- ゼ **Night Background Color** sets the background image used in night mode.
- ゼ **Night Highlight Color**—sets the color for selections in night mode.
- **Screen Capture—allows you to** take screen captures on the device.

# **Setting the Device Tones**

You can customize tones for messages, keys, turn warnings, and alarms.

- 1. Select **Setup** > **Tones**.
- 2. Select a tone for each audible type.

# <span id="page-30-1"></span>**Map Settings**

Select **Setup** > **Map**.

- **Orientation**—adjusts how the map is shown on the page.
	- North Up—shows north at the top of the page.
	- **Track Up**—shows your current direction of travel toward the top of the page.
	- ゼ **Automotive Mode**—shows an automotive perspective with the direction of travel at the top.
- **Guidance Text**—allows you to select when to show guidance text on the map.
- <span id="page-31-0"></span>• **Data Fields**—selects the number and size of the data fields to display on the map.
- **Advanced Map Setup**—sets the zoom levels, the text size, and the detail level of the map.
	- **Auto Zoom**—automatically selects the appropriate zoom level for optimal use on your map. When **Off** is selected, you must zoom in or out manually.
	- ゼ **Zoom Levels**—selects the zoom level for map items.
	- **Text Size—selects the text size** for map items.
	- **Detail**—selects the amount of detail shown on the map. Showing more detail may cause the map to redraw more slowly.
	- **Shaded Relief—shows detail** relief on the map (if available) or turns off shading.

• **Map Information**—allows you to enable or disable the maps currently loaded on the device. To purchase additional maps, see [page 11.](#page-10-1)

## **Tracks Settings**

Select **Setup** > **Tracks**.

- **Track Log**—turns track recording on or off.
- **Record Method**—selects a track recording method. **Auto** records the tracks at a variable rate to create an optimum representation of your tracks.
- **Recording Interval**—selects a track log recording rate. Recording points more frequently creates a more-detailed track, but fills the track log faster.
- <span id="page-32-0"></span>• **Auto Archive**—selects an automatic archive method to organize your tracks. Tracks are saved and cleared automatically based on the user setting.
- **Color (eTrex 20/30)**—changes the color of the track line on the map.

## **Changing the Units of Measure**

You can customize units of measure for distance and speed, elevation, and pressure.

- 1. Select **Setup** > **Units**.
- 2. Select a measurement type.
- 3. Select a unit of measure for the setting.

# **Time Settings**

Select **Setup** > **Time**.

- **Time Format**—allows you to select a 12-hour or a 24-hour display time.
- **Time Zone**—allows you to select the time zone for the device. You can select **Automatic** to set the time zone automatically based on your GPS position.

## **Position Format Settings**

**NOTE**: Do not change the position format or the map datum coordinate system unless you are using a map or chart that specifies a different position format.

#### Select **Setup** > **Position Format**.

• **Position Format**—sets the position format in which a given location reading appears.

#### <span id="page-33-0"></span>Customizing Your Device

- **Map Datum**—sets the coordinate system on which the map is structured.
- **Map Spheroid**—shows the coordinate system the device is using. The default coordinate system is WGS 84.

## **Heading Settings**

This function is available on the eTrex 30.

#### Select **Setup** > **Heading**.

- **Display**—sets the type of directional heading on the compass.
- **North Reference**—sets the north reference of the compass.
- <span id="page-33-1"></span>• **Go To Line (Pointer)**—allows you to select how the course appears.
	- ゼ **Bearing** (**Small** or **Large**) sets the direction to your destination.
- ゼ **Course** (**CDI**)—the course deviation indicator displays your relationship to a course line leading to a destination.
- **Compass**—switches from an electronic compass to a GPS compass when you are traveling at a higher rate of speed for a set period of time (**Auto**), or turns the compass off.
- **Calibrate Compass**[—page 17.](#page-16-1)

## <span id="page-33-2"></span>**Altimeter Settings**

This function is available on the eTrex 30.

#### Select **Setup** > **Altimeter**.

• **Auto Calibration**—allows the altimeter to self-calibrate each time you turn the device on.

### <span id="page-34-0"></span>• **Barometer Mode**

- **Variable Elevation—allows the** barometer to measure changes in elevation while you are moving.
- ゼ **Fixed Elevation**—assumes the device is stationary at a fixed elevation. Therefore, the barometric pressure should change only due to weather.

### • **Pressure Trending**

- ゼ **Save When Power On** records pressure data only when the device is turned on. This can be useful when you are watching for pressure fronts.
- **Save Always—records pressure** data every 15 minutes, even when the device is turned off.

## • **Plot Type**

- **Elevation/Time—records** elevation changes over a period of time.
- **Elevation/Distance—records** elevation changes over a distance.
- **Barometric Pressure—records** barometric pressure over a period of time.
- Ambient Pressure—records ambient pressure changes over a period of time.
- **Calibrate Altimeter**—[page 20](#page-19-1).

## **Geocaching Settings**

Select **Setup** > **Geocaches**.

• **Geocache List**—allows you to display the geocache list by names or codes.

<span id="page-35-0"></span>Customizing Your Device

- **Found Geocaches**—allows you to edit the number of geocaches found. This number automatically increases as you log a find ([page 22\)](#page-21-2).
- **Filter Setup** [page 21](#page-20-1).
- **chirp**™ **Searching**[—page 23.](#page-22-1)
- **Program chirp**™—programs the chirp accessory. See the *chirp Owner's Manual* at http://[www.garmin.com](http://www.garmin.com).

## **Routing Settings**

The device calculates routes optimized for the type of activity you are doing. The routing settings available vary based on the activity selected.

#### Select **Setup** > **Routing**.

- **Guidance Method**—allows you to select a guidance method for calculating your route.
	- ゼ **Off Road**—calculates point-topoint routes.
	- **On Road For Time** (requires routable maps)—calculates onroad routes that require minimal time to drive.
	- ゼ **On Road For Distance** (requires routable maps) calculates on-road routes that are shorter in distance.
- **Calculate Routes for**—allows you to select a transportation method in order to optimize your route.
- <span id="page-36-0"></span>• **Lock On Road**—locks the position icon, which represents your position on the map, onto the nearest road.
- **Off Road Transitions**—available only for some activities.
	- Auto—automatically routes you to the next point.
	- **Manual**—allows you to select the next point on the route.
	- **Distance**—routes you to the next point on the route when you are within a specified distance of your current point.
- **Avoidance Setup**—(available only for some guidance methods) allows you to select the road type you want to avoid.

# **Marine Map Settings**

This function is available on the eTrex 20 and eTrex 30.

### Select **Setup** > **Marine**.

- **Marine Chart Mode**—allows you to select a nautical chart or a fishing chart:
	- Nautical—displays various map features in different colors so that the marine POIs are more readable. The nautical chart reflects the drawing scheme of paper charts.
	- ゼ **Fishing**—(requires marine maps) displays a detailed view of bottom contours and depth soundings. Simplifies map presentation for optimal use while fishing.
- **Appearance**—allows you to set the appearance of marine navigation aids on the map.

#### <span id="page-37-0"></span>Customizing Your Device

- **Marine Alarm Setup**
	- ゼ **Anchor Drag Alarm**—alarm sounds when you exceed a specified drift distance while anchored.
	- ゼ **Off Course Alarm**—alarm sounds when you are off course by a specified distance.
	- ゼ **Deep Water/Shallow Water** alarm sounds when you enter water of a specific depth.

### **Setting up Marine Alarms**

- 1. Select **Setup** > **Marine** > **Marine Alarm Setup**.
- 2. Select an alarm type.
- 3. Select **On**.

If necessary, enter a distance, then select **Done**.

## **Fitness**

For more information on optional fitness accessories, see [page 46.](#page-45-1)

## **Resetting Data**

You can reset trip data, delete all waypoints, clear the current track, or restore default values.

- 1. Select **Setup** > **Reset**.
- 2. Select an item to reset.

#### **Restoring Specific Settings to Defaults**

- 1. Select **Setup**.
- 2. Select an item to reset.
- 3. Select **menu** > **Restore Defaults**.

#### <span id="page-38-0"></span>**Restoring Specific Page Settings**

You can restore the settings for the map, compass, and trip computer.

- 1. Open the page for which you will restore the settings.
- 2. Select **menu** > **Restore Defaults**.

## **Restoring All Default Settings**

You can reset all the setup values to the original settings.

Select **Setup** > **Reset** > **Reset All Settings** > **Yes**.

## **Changing the Page Sequence**

Before you can change the order of the page sequence, you must add pages to the sequence (page 39).

- 1. Select **Setup** > **Page Sequence**.
- 2. Select a page.
- 3. Select **Move**.
- 4. Select the new page location.

### **Adding a Page**

- 1. Select **Setup** > **Page Sequence**.
- 2. Select **Add Page**.
- 3. Select a page to add.

### **Removing a Page**

- 1. Select **Setup** > **Page Sequence**.
- 2. Select a page.
- 3. Select **Remove**.

# <span id="page-39-0"></span>**Device Information**

## <span id="page-39-1"></span>**Adjusting the Screen**

**NOTE**: The backlight brightness may be limited when the remaining capacity in the batteries is low.

Extensive use of screen backlighting can significantly reduce battery life.

- 1. While the device is on, press  $\left(\cdot\right)$ .
- 2. Move the Thumb Stick left and right to adjust the brightness level.
- 3. Move the Thumb Stick up and down to adjust the contrast level (eTrex 10 only).

#### <span id="page-39-2"></span>**Adjusting the Backlight Timeout**

You can decrease the backlight timeout to maximize battery power.

```
Select Setup > Display > 
Backlight Timeout.
```
# **Updating the Software**

Before you can update the software, you must connect the device to your computer [\(page 44\)](#page-43-0).

- 1. Go to http://[www.garmin.com](http://www.garmin.com/products/webupdater) [/products/webupdater](http://www.garmin.com/products/webupdater).
- 2. Follow the on-screen instructions.

**NOTE**: Updating the software does not erase any of your data or settings.

## **Viewing Device Information**

You can view the unit ID, software version, and license agreement.

Select **Setup** > **About**.

# <span id="page-40-1"></span><span id="page-40-0"></span>**Speciications**

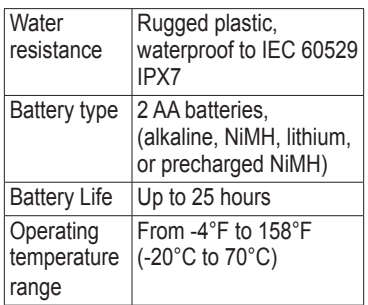

## **About the Batteries**

### ‹ **WARNING**

The temperature rating for the device ([page 41\)](#page-40-1) may exceed the usable range of some batteries. Alkaline batteries can rupture at high temperatures.

Do not use a sharp object to remove batteries.

## ‹ **CAUTION**

Contact your local waste disposal department to properly recycle the **batteries** 

#### *notice*

Alkaline batteries lose a significant amount of their capacity as temperature decreases. Therefore, use lithium batteries when operating the device in below-freezing conditions.

### <span id="page-40-2"></span>**Maximizing Battery Life**

You can do various things to increase the battery life.

- Leave the backlight off when not needed.
- Lower the backlight brightness ([page 40\)](#page-39-1).
- Decrease the backlight timeout ([page 40\)](#page-39-2).

### <span id="page-41-0"></span>**Long-Term Storage**

When you do not plan to use the device for several months, remove the batteries. Stored data is not lost when batteries are removed.

## **Caring for the Device**

#### *notice*

Avoid chemical cleaners and solvents which can damage plastic components.

## **Cleaning the Device**

- 1. Dampen a clean cloth with a mild detergent solution.
- 2. Wipe the device with the damp cloth.
- 3. Thoroughly dry the device.

## **Cleaning the Screen**

- 1. Dampen a soft, clean, lint-free cloth with water, isopropyl alcohol, or eyeglass lens cleaner.
- 2. Wipe the screen with the cloth.

3. Thoroughly dry the screen.

### **Water Immersion**

### *notice*

The device is waterproof to IEC Standard 60529 IPX7. It can withstand immersion in 1 meter of water for 30 minutes. However, prolonged submersion can cause damage to the device. After submersion, be certain to wipe dry and air dry the device before using or charging.

### **Extreme Temperatures**

### *notice*

Do not store the device where prolonged exposure to extreme temperatures can occur because it can cause permanent damage.

# <span id="page-42-0"></span>**Data Management**

**NOTE**: The device is not compatible with Windows® 95, 98, Me, or NT. It is also not compatible with Mac® OS 10.3 and earlier.

## **File Types**

The device supports these file types.

- Files from BaseCamp™ or HomePort™ Go to http://[www.garmin.com](http://www.garmin.com).
- GPI custom POI files from the Garmin POI Loader
- GPX geocache files

**Installing a microSD Card** The eTrex 20 and eTrex 30 can use microSD cards for additional storage. Also, some maps are available preloaded on memory cards. Go to <http://buy.garmin.com> for more information.

- 1. Turn the D-ring counter-clockwise, and pull up to remove the cover.
- 2. Remove the batteries or battery.
- 3. Slide the card holder  $\Omega$  toward the bottom of the device and lift up, as instructed in the battery compartment.

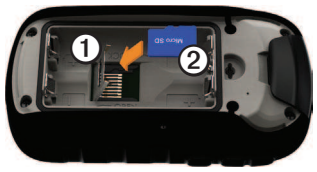

#### <span id="page-43-1"></span>Device Information

- 4. Place the microSD card  $\Omega$  in the device with the gold contacts facing down.
- 5. Close the card holder.
- 6. Slide the card holder toward the top of the device to lock it.
- 7. Replace the batteries ([page 7](#page-6-1)).
- 8. Replace the battery cover, and turn the D-ring clockwise.

#### <span id="page-43-0"></span>**Connecting the Device to a Computer**

#### *notice*

To prevent corrosion, thoroughly dry the mini-USB port, the weather cap, and the surrounding area before charging or connecting to a computer.

- 1. Connect the USB cable to a USB port on your computer.
- 2. Pull up the weather cap  $\odot$  from the mini-USB port ➋.

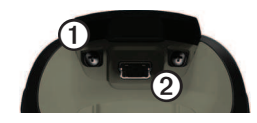

3. Plug the small end of the USB cable into the mini-USB port.

Your device and memory card (optional) appear as removable drives in My Computer on Windows computers and as mounted volumes on Mac computers.

### **Transferring Files to Your Computer**

Before you can transfer files, you must connect the device to your computer ([page 44\)](#page-43-0).

- 1. Browse your computer for the ile.
- 2. Select the file.
- 3. Select **Edit** > **Copy**.
- <span id="page-44-0"></span>4. Open the "Garmin" or memory card drive/volume.
- 5. Select **Edit** > **Paste**.

**TIP:** You must put geocache files in the Garmin\GPX folder.

### **Deleting Files**

### *notice*

If you do not know the purpose of a file, do not delete it. Your device memory contains important system files that should not be deleted. Be especially cautious of folders entitled "Garmin."

Before you can delete files, you must connect the device to your computer ([page 44\)](#page-43-0).

- 1. Open the "Garmin" drive or volume.
- 2. If necessary, open a folder or volume.
- 3 Select the files.
- 4. Press the **Delete** key on your keyboard.

### **Disconnecting the USB Cable**

- 1. Complete an action:
	- For Windows computers, click the eject icon  $\leq$  in your system tray.
	- For Mac computers, drag the volume icon to the Trash .
- 2. Disconnect the device from your computer.

# **Appendix**

## <span id="page-45-0"></span>**Optional Accessories**

Optional accessories, such as mounts, maps, fitness accessories, and replacement parts, are available at <http://buy.garmin.com> or from your Garmin dealer.

### **Optional Maps**

You can purchase additional maps, such as BirdsEye satellite imagery, Garmin custom maps, Inland Lakes, TOPO, BlueChart g2, and City Navigator maps.

### <span id="page-45-1"></span>**Optional Fitness Accessories**

Fitness accessories are available for the eTrex 30. Before you can use the fitness accessory with your device, you must install the accessory according to the instructions included with the accessory.

You can use optional fitness accessories including a heart rate monitor or a cadence sensor with your device. These accessories use ANT+™ wireless technology to send data to the device.

#### **Using Optional Fitness Accessories**

- 1. Bring the device within range (10 ft. or 3 m) of the ANT+ accessory.
- 2. Select **Setup** > **Fitness**.
- 3. Select **Heart Rate Monitor** or **Bike Cadence Sensor**.
- 4. Select **Search for New**.
- 5. Customize your data fields to view the heart rate or cadence data ([page 28\)](#page-27-1).

#### <span id="page-46-0"></span>**Tips for Pairing ANT+ Accessories with Your Garmin Device**

- Verify that the ANT+ accessory is compatible with your Garmin device.
- Before you pair the ANT+ accessory with your Garmin device, move (33 ft. or 10 m) away from other ANT+ accessories.
- Bring the Garmin device within range (10 ft. or 3 m) of the  $ANT<sup>+</sup>$ accessory.
- After you pair the first time, your Garmin device automatically recognizes the ANT+ accessory each time it is activated. This process occurs automatically when you turn on the Garmin device and only takes a few seconds when the accessories are activated and functioning correctly.
- When paired, your Garmin device receives data from only your

accessory, and you can go near other accessories.

## <span id="page-46-1"></span>**Data Field Options**

Not all data fields are available for all models.

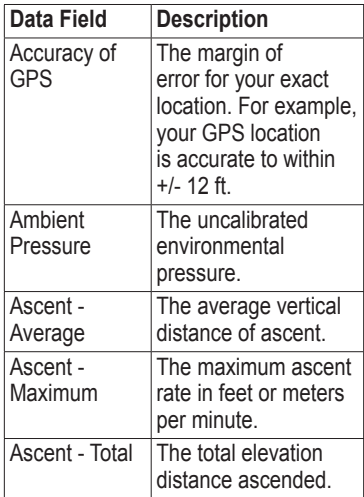

#### <span id="page-47-0"></span>Appendix

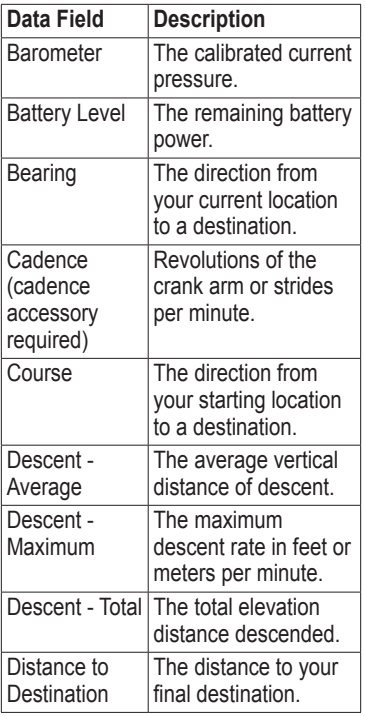

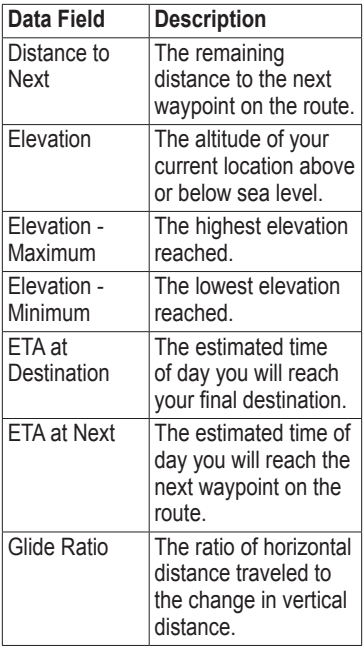

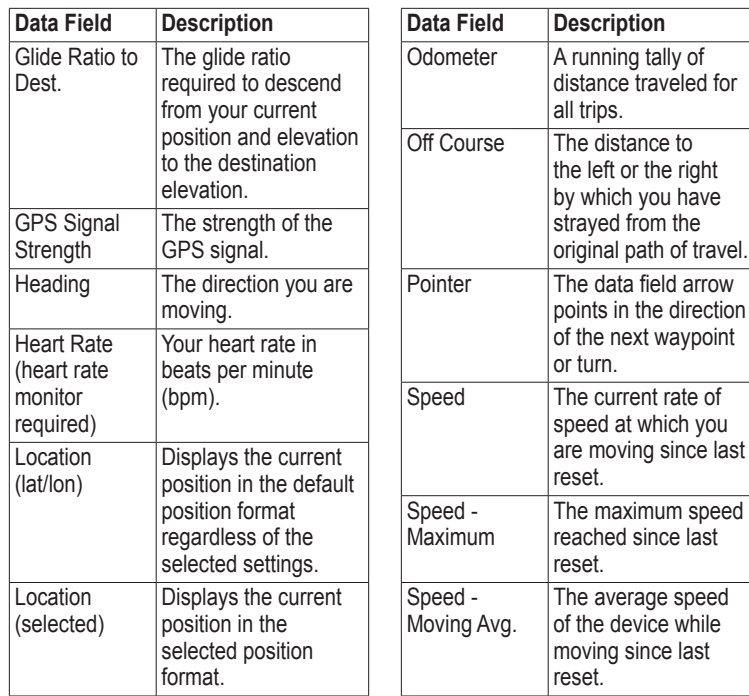

<span id="page-48-0"></span>

#### <span id="page-49-0"></span>Appendix

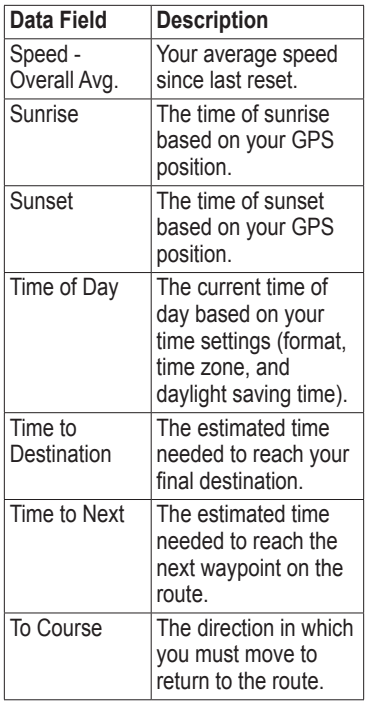

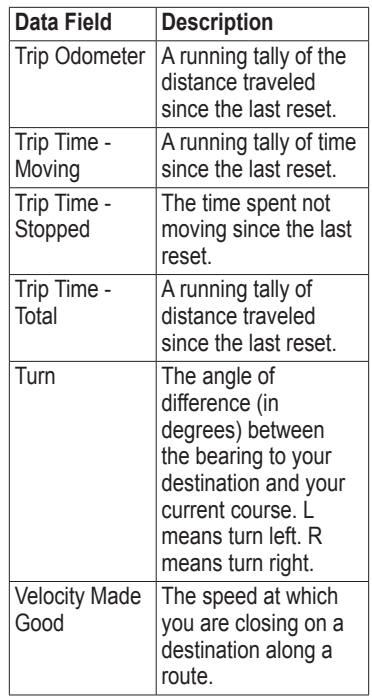

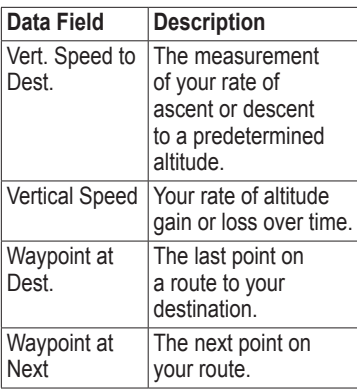

## <span id="page-51-0"></span>**Troubleshooting**

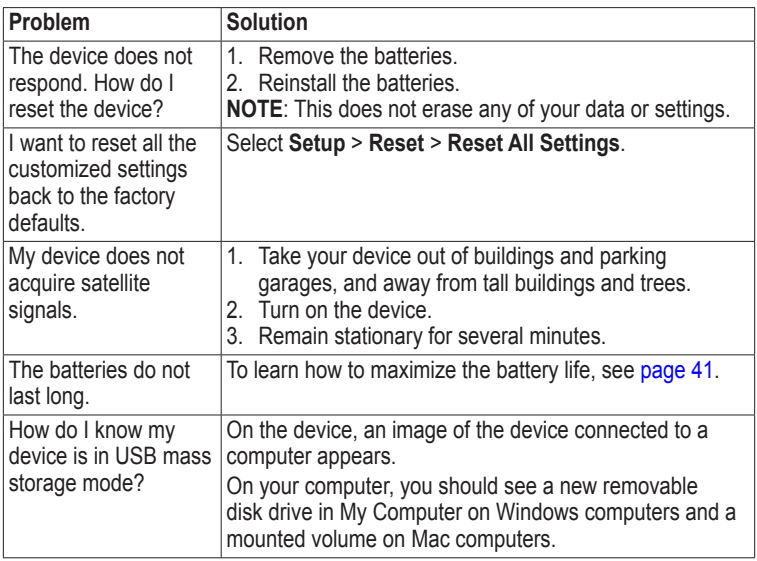

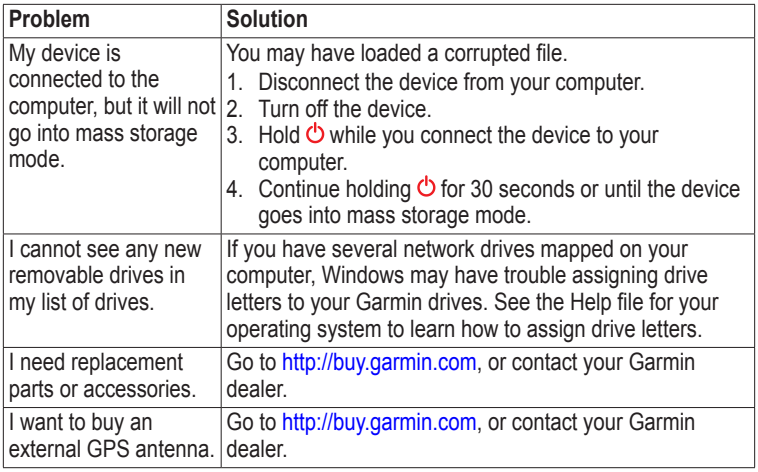

<span id="page-52-0"></span>

<span id="page-53-0"></span>Index

## **Index**

#### **A**

AA batteries selecting the type  $30$ accessories [46,](#page-45-0) [53](#page-52-0) fitness  $46$ acquiring satellite signals [52](#page-51-0) active route [13](#page-12-0) addresses [12](#page-11-0) advanced map setup [32](#page-31-0) alarms clock [26](#page-25-0) marine [38](#page-37-0) proximity [24](#page-23-0) tones for [31](#page-30-0) almanac hunting and fishing [25](#page-24-0) sunrise and sunset [25](#page-24-0) altimeter calibrating [20](#page-19-0) plot type [35](#page-34-0) settings [34](#page-33-0)

ANT+ accessories [46](#page-45-0) area calculation [25](#page-24-0) automotive mode [31](#page-30-0) auto mounts [17](#page-16-0) auto zoom [32](#page-31-0)

### **B**

backlight timeout [40](#page-39-0) barometer [19](#page-18-0) BaseCamp [43](#page-42-0) batteries [30](#page-29-0), [48](#page-47-0) about [41](#page-40-0) information [7,](#page-6-0) [41](#page-40-0) installing [7](#page-6-0) life [41](#page-40-0) long term storage [42](#page-41-0) maximizing life [41](#page-40-0) selecting the type [7](#page-6-0) storage [7](#page-6-0) warnings [7](#page-6-0) BirdsEye satellite imagery [11](#page-10-0) BlueChart g2 maps [11](#page-10-0)

#### **C**

calculator [25](#page-24-0) calendar [25](#page-24-0) calibrating altimeter [20](#page-19-0) compass [18](#page-17-1) caring for the device [42](#page-41-0) long-term storage [42](#page-41-0) chirp [23](#page-22-0) City Navigator maps [17](#page-16-0) compass [17](#page-16-0) calibrating [18](#page-17-1) navigating [18](#page-17-1) restore [39](#page-38-0) setup options [34](#page-33-0) connecting to another device [24](#page-23-0) USB cable [44](#page-43-1) wireless accessories [46](#page-45-0) course pointer [19](#page-18-0) creating routes [12](#page-11-0) waypoints [9](#page-8-0) customizing data fields [28](#page-27-0)

*54 eTrex Owner's Manual*

device settings [30–](#page-29-0)[39](#page-38-0) profiles [29](#page-28-0)

#### **D**

data fields [28](#page-27-0) options [47](#page-46-0) deleting files  $45$ profiles [30](#page-29-0) routes [13](#page-12-0) tracks [15](#page-14-0) waypoints [9](#page-8-0) display backlight timeout [30](#page-29-0) screen capture [30](#page-29-0) settings [30](#page-29-0) downloading geocaches [21](#page-20-0) software [40](#page-39-0) driving routes [37](#page-36-0)

#### **E**

editing profiles [30](#page-29-0) routes [12](#page-11-0) waypoints [9](#page-8-0)

*eTrex Owner's Manual 55*

elevation plot [19,](#page-18-0) [20](#page-19-0) barometric altimeter [20](#page-19-0) of a track [15](#page-14-0)

#### **F**

file types [43](#page-42-0) finding addresses [12](#page-11-0) near your location [11](#page-10-0) fishing times [25](#page-24-0) fitness options  $46$ 

#### **G**

geocaches [21](#page-20-0), [35](#page-34-0) downloading [21](#page-20-0) filter list [21](#page-20-0) logging attempt [22](#page-21-0) navigating to [22](#page-21-0) settings [35](#page-34-0) GPS signals [8](#page-7-0), [26,](#page-25-0) [30](#page-29-0), [47,](#page-46-0) [49,](#page-48-0) [52](#page-51-0) turning off [26](#page-25-0)

#### **H**

heading settings [34](#page-33-0) HomePort [43](#page-42-0)

hunting times [25](#page-24-0) **K** keys [5](#page-4-0), [6](#page-5-0)

**L** language [30](#page-29-0) locking ring [6](#page-5-0)

#### **M**

main menu customizing [28](#page-27-0) map [16](#page-15-0), [17](#page-16-0) additional [11](#page-10-0) datum [34](#page-33-0) detail [32](#page-31-0) information [32](#page-31-0) optional [46](#page-45-0) restore [39](#page-38-0) setup [32](#page-31-0) viewing routes [13](#page-12-0) marine settings [37](#page-36-0)[–38](#page-37-0) measuring area [25](#page-24-0) memory card [43](#page-42-0) microSD card [43](#page-42-0) moon phase [25](#page-24-0)

#### Index

#### myGarmin [8](#page-7-0)

#### **N**

navigating [16](#page-15-0) driving routes [17](#page-16-0) to a geocache [22](#page-21-0) to waypoints [9](#page-8-0) with bearing pointer [18](#page-17-1) with course pointer [19](#page-18-0) north up [31](#page-30-0)

#### **O**

orientation, map [31](#page-30-0)

#### **P**

pages [39](#page-38-0) adding [39](#page-38-0) removing [39](#page-38-0) position format [33](#page-32-0) power key [8](#page-7-0) profiles [29](#page-28-0) changing [29](#page-28-0) creating [29](#page-28-0) selecting [29](#page-28-0) proximity alarms [24](#page-23-0)

#### **R**

recording tracks [14,](#page-13-0) [32](#page-31-0) registering your device [8](#page-7-0) resetting all settings [52](#page-51-0) data [38](#page-37-0) device [52](#page-51-0) elevation plot [20](#page-19-0) restoring default settings [39](#page-38-0) routes [12](#page-11-0)–[13](#page-12-0) active route [13](#page-12-0) avoidance [37](#page-36-0) creating [12](#page-11-0) deleting [13](#page-12-0) editing [13](#page-12-0) navigating [13](#page-12-0) settings [36](#page-35-0)

#### **S**

satellite signals [8,](#page-7-0) [26](#page-25-0), [47,](#page-46-0) [49,](#page-48-0) [52](#page-51-0) system settings [30](#page-29-0) turning off GPS [26](#page-25-0), [27](#page-26-0) saving tracks [15](#page-14-0) sharing data [24](#page-23-0) Sight N' Go [10](#page-9-0) software updating [40](#page-39-0) version [40](#page-39-0) stopwatch [26](#page-25-0) storing the device [42](#page-41-0) sunrise and sunset times [25,](#page-24-0) [50](#page-49-0) system settings [30](#page-29-0)

#### **T**

text size, maps [32](#page-31-0) time alarms [26](#page-25-0)  $data$  fields  $50$ settings [33](#page-32-0) sunrise and sunset [25,](#page-24-0) [50](#page-49-0) zone [33](#page-32-0) tones [31](#page-30-0)

Index

tracks [14–](#page-13-0)[16](#page-15-0) archiving [15](#page-14-0) clearing current [15](#page-14-0) deleting [15](#page-14-0) profiles [15](#page-14-0) recording [14,](#page-13-0) [32](#page-31-0) saving [15](#page-14-0) setup [32](#page-31-0) viewing [15](#page-14-0) track up [31](#page-30-0) transferring files [44](#page-43-1) using USB [44](#page-43-1) wirelessly [24](#page-23-0) trip computer [20](#page-19-0) restore [39](#page-38-0) troubleshooting [52](#page-51-0)

#### **U**

unit ID  $40$ units of measure [33](#page-32-0) updating software [40](#page-39-0) USB cable [52](#page-51-0) connecting [44](#page-43-1) disconnecting [45](#page-44-0)

#### **W**

waypoints [9](#page-8-0)–[10](#page-9-0) averaging [10](#page-9-0) creating [9](#page-8-0) deleting [9](#page-8-0) editing [9](#page-8-0) navigating to [16](#page-15-0) WebUpdater [40](#page-39-0) Where To? [11](#page-10-0)

#### **Z**

zooming [32](#page-31-0)

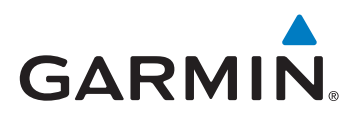

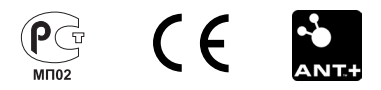

© 2011 Garmin Ltd. or its subsidiaries

Garmin International, Inc. 1200 East 151st Street, Olathe, Kansas 66062, USA

Garmin (Europe) Ltd. Liberty House, Hounsdown Business Park, Southampton, Hampshire, SO40 9LR UK

Garmin Corporation No. 68, Zhangshu 2nd Road, Xizhi Dist., New Taipei City, 221, Taiwan (R.O.C.)

www.garmin.com

July 2011 190-01198-00 Rev. B Printed in Taiwan